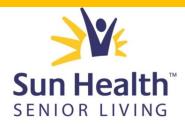

# Training Guide for Life Events and New Employees

The following is a step-by-step guide to enroll in Sun Health Senior Living benefits as a New Hire or when you have a Life Status Change, using the Kronos Workforce Ready system. This training document should be used in conjunction with your Sun Health Senior Living Employee Benefits Guide provided by your HR representative. Please note that only certain situations qualify as a Life Status Change. Please see your HR representative if you have any questions.

## 1. Log into Kronos Workforce Ready at https://secure.saashr.com/ta/6144183.login

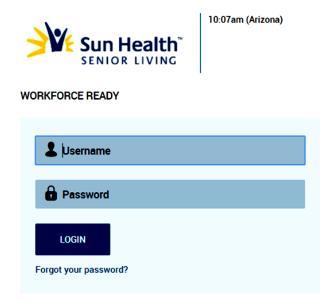

### 2. Choose "My Account" at the top of the screen.

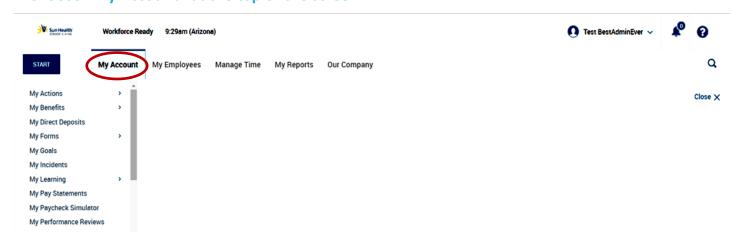

1

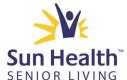

Continued: Training Guide for Life Events and New Employees

3. Choose "My Benefits" and then "Review/Select Benefits."

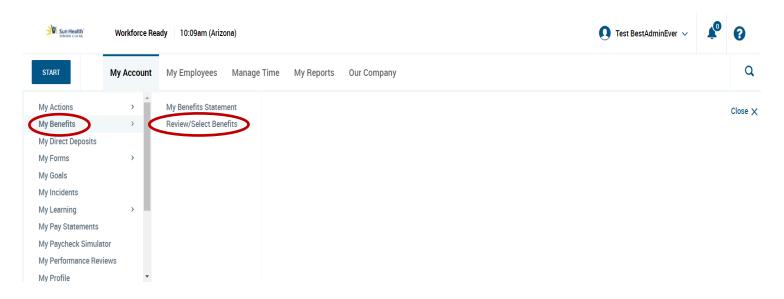

4. Choose "Life Change Event" at top right of screen.

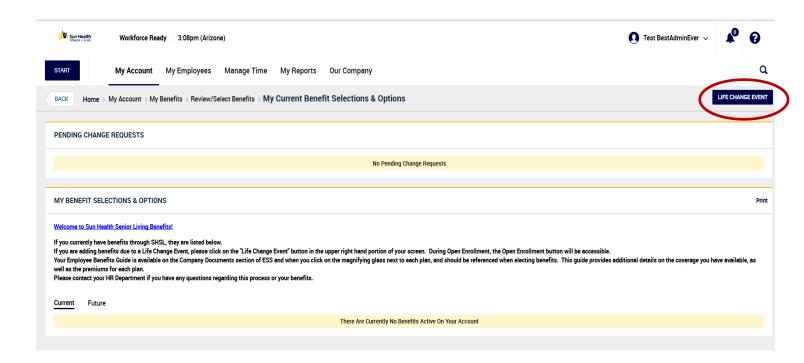

2

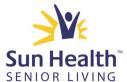

# Continued: Training Guide for Life Events and New Employees

5. Choose "Type" of Life Change Event from the drop-down menu. For New Hires, choose "Newly Eligible."

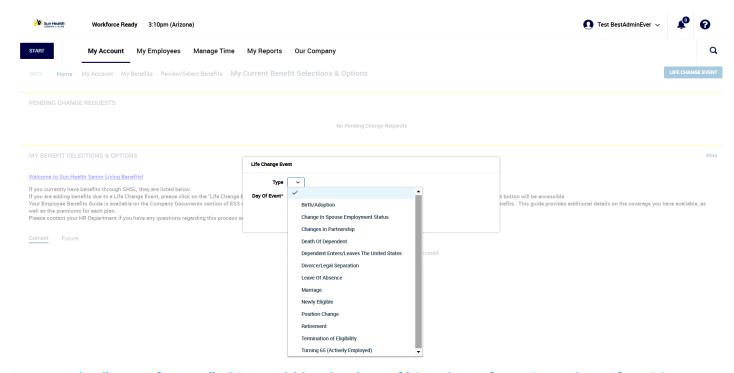

6. Enter the "Date of Event." This would be the date of hire, date of marriage, date of position change, etc. *Please note: Additional information may be required by HR, such as Marriage Certificate, Birth Certificate for newborn, etc..* 

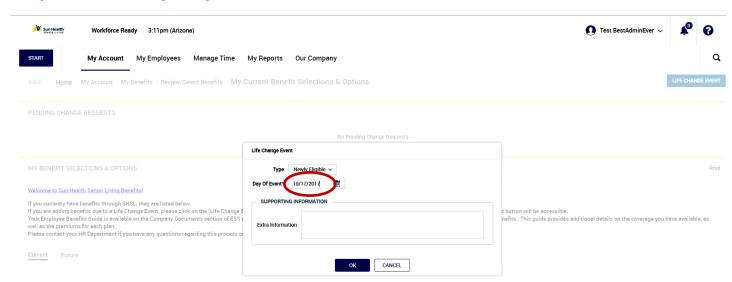

3

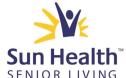

# Continued: Training Guide for Life Events and New Employees

#### 7. Read the instructions in the system.

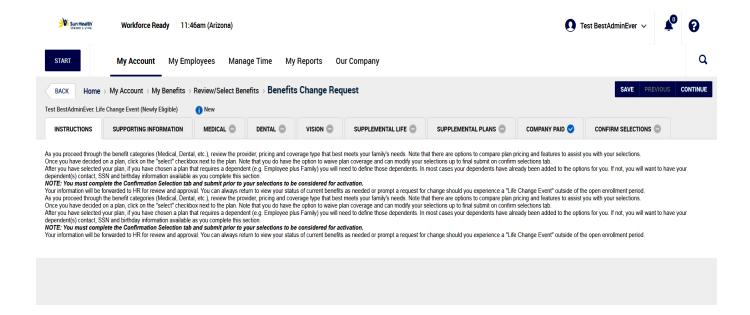

8. Provide supporting information, if necessary. Ask your HR representative what is required.

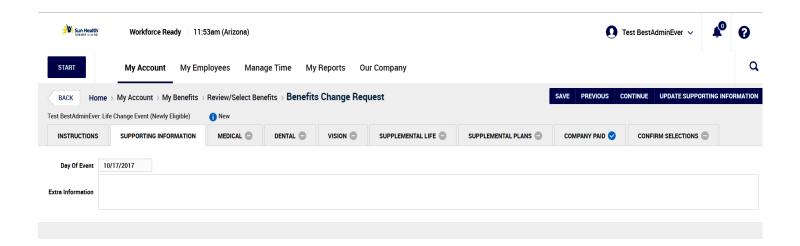

4

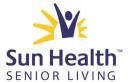

Continued: Training Guide for Life Events and New Employees

9. There is a tab for each benefit near the top of the screen. Click on each tab to enroll in or waive each plan. See Page 9 for details on each plan's election options.

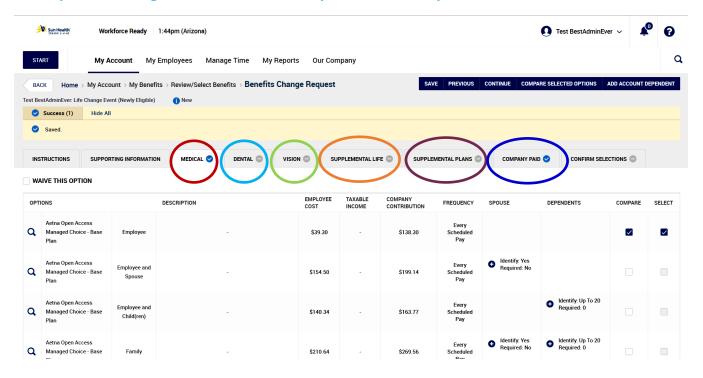

10. On each tab, you can elect the plan you want by choosing "Select" on the right side of the screen. Or, you can choose "Waive this Option" on the upper left portion of your screen if you wish to decline the plan.

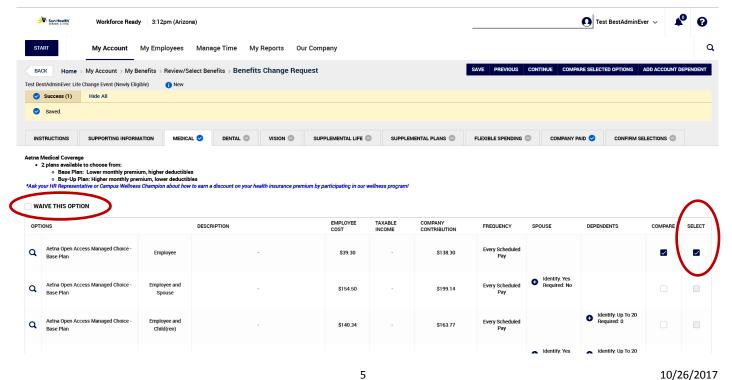

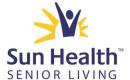

Continued: Training Guide for Life Events and New Employees

11. When multiple plans exist for the same benefit as they do with Medical, you can compare the cost of plans by choosing by clicking "Compare" on the right side, and then "Compare Selected Options" at the top right.

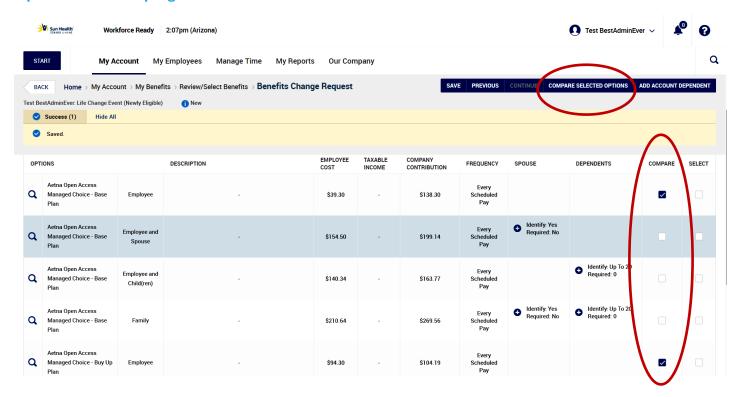

12. To add dependent coverage for your spouse and/or children, click on the "+" sign in the appropriate column. If you don't wish to add any dependents, skip to number 16.

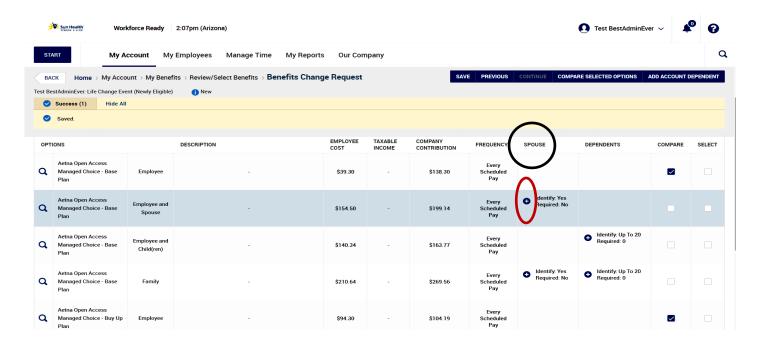

6

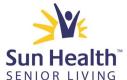

Continued: Training Guide for Life Events and New Employees

13. Next, choose the "Flag" symbol next to the spouse or dependent you wish to add. To add more than one dependent, click on the "+" sign again on the prior screen to choose additional dependents one at a time. Please note the required information listed on #15 on the following page in case you need to edit your Account Contacts. If you need to correct or add additional information, choose the Edit icon (pen symbol) next to the contact name.

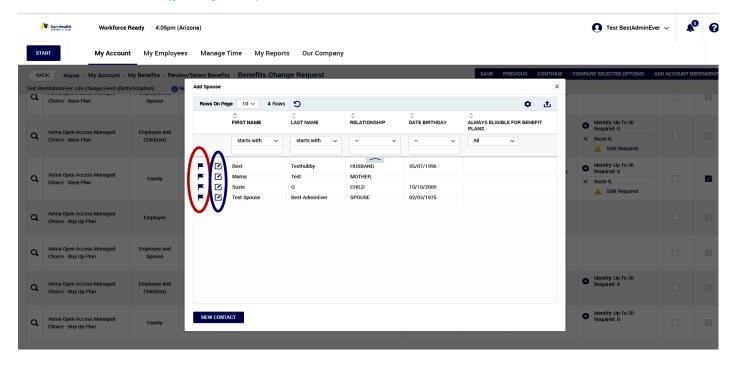

14. To add a dependent not listed, click "New Contact."

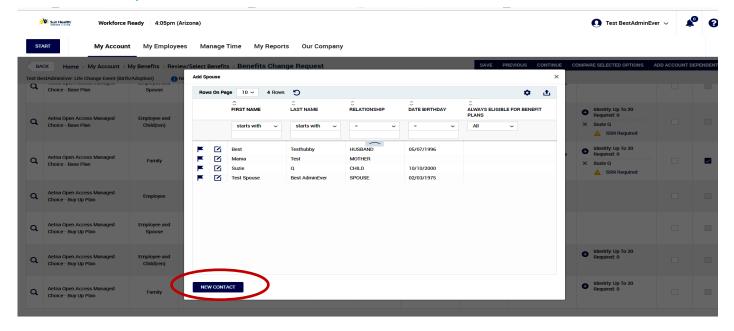

7

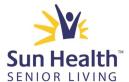

Continued: Training Guide for Life Events and New Employees

15. Complete information for your "Dependent" or "Beneficiary." "Dependent" applies to when you are adding your spouse or children to a medical, dental or vision plan. "Beneficiary" applies when you would like to designate a beneficiary for your life insurance coverage.

The following information is <u>required</u>: Name, Social Security Number, Date of Birth, Gender and Full-Time Student status. You will also need to choose the appropriate "Relationship" from the drop down menu. For Dependents covered under medical, dental or life coverage, the only choices are "SPOUSE" and "CHILD." Please note: your child dependents and spouses do not need to be full-time students, so you can answer Yes or No. This is just a required field due to system requirements. If adding a beneficiary, you will be prompted to indicate the percentage of distribution for each beneficiary.

Once all information is entered and verified, click "Save."

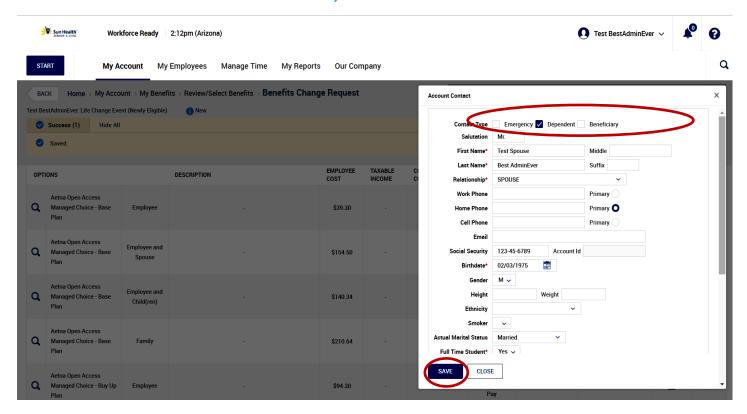

16. Click on the next benefit tab when you are done with each benefit. \*Important: You will not be able to complete and submit your enrollment until you have either elected or waived each plan.

8

<sup>\*</sup> See Page 9 for additional details on each benefit and election requirements.

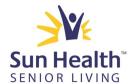

Continued: Training Guide for Life Events and New Employees

# **Benefit Plan Election Options (in order of Kronos Tab)**

Please refer to the Sun Health Employee Benefits Benefit Guide provided to you by HR for specific plan coverage information and employee costs.

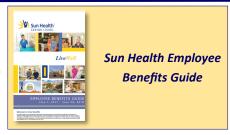

- Medical Choose one of the following, or you can choose to "Waive This Option"
  - Aetna Base PPO Plan higher deductible, lower premium
  - Aetna Buy-Up PPO Plan lower deductible, higher premium

#### Dental

- One dental plan available
- Employee-only dental coverage is at no cost to employees and is paid for by Sun Health Senior Living
- If you choose to add a spouse or dependents, you will pay a premium
- You can elect the dental plan or choose to waive

#### Vision

- One vision plan available
- The premium for vision is paid for by the employee
- You can elect the vision plan or choose to waive

#### Supplemental Life

- In addition to Company Paid Basic Life Insurance (see below under "Company Paid"), you can also purchase additional life coverage for yourself, Spouse and/or Child(ren).
- If electing one of these benefits, enter election amount in the "Units" field. For example, if electing \$10,000 worth of additional life coverage, enter "10,000" in "Units."
- Certain rules apply see Benefit Guide for details before electing coverage.

#### Supplemental Plans

- You may elect or waive the following plans:
  - Voluntary LTD (Long Term Disability) employee paid
  - Voluntary STD (Short Term Disability) employee paid
  - Flexible Spending Account Dependent Care: You must choose the specific dollar amount you wish to set aside per paycheck, with a maximum of \$5,000 annually for dependent care enter in "Units" field.
  - Flexible Spending Account Health: You must choose the specific dollar amount you wish to set aside per paycheck, with a maximum of \$2,000 annually for health care. Enter in "Units" field.
  - See Benefits Guide for additional information.

#### Company Paid

- Basic Life Coverage Sun Health Senior Living provides employer paid Basic Life Insurance for each employee in between \$15,000 \$30,000 depending on age. Using the Account Contact option in Kronos, you can assign your beneficiaries for this coverage.
- Manager LTD (Long-Term Disability) if you are a manager with SHSL, you may receive company-paid LTD. This will show in the Company Paid tab if you are eligible.

9

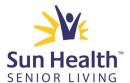

Continued: Training Guide for Life Events and New Employees

17. Confirm your Selections by reviewing the "Confirm Selections" tab. If any tabs are missing the blue checkmark, go back to that tab to complete your benefit elections. Once confirmed, choose "Submit Request." If you wish to come back to complete your enrollment at a later time, choose "Save."

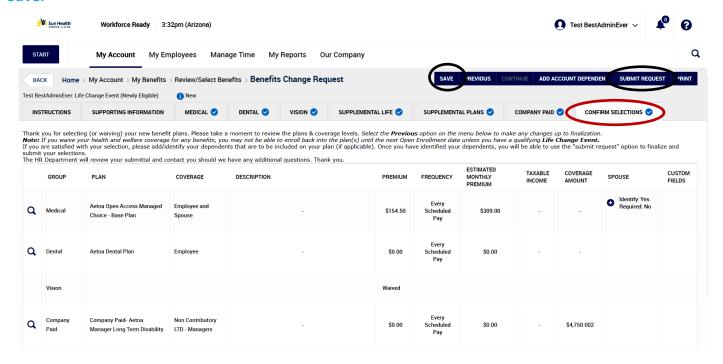

16. After you click on "Submit Request," you will be prompted to enter your password. Enter the password you used to log into Kronos Workforce Ready. You will then be given the choice to print out your confirmation page. Your request will then be reviewed by the benefit team and you will be notified of if/when it's approved or if additional information is required.

10

Please see your HR representative for additional details or questions.

Thank you!